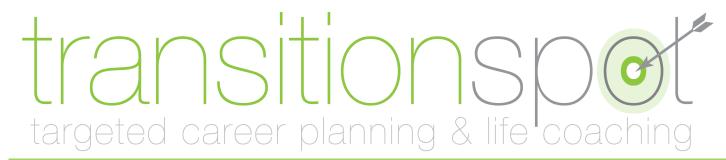

### FOR STUDENTS

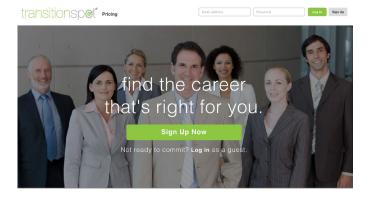

#### Step One

Navigate to **www.transitionspot.com** in your web browser.

Click on the large green button that says "Sign Up Now" in the middle of the photo, or on the gray "Sign Up" button in the upper right hand corner.

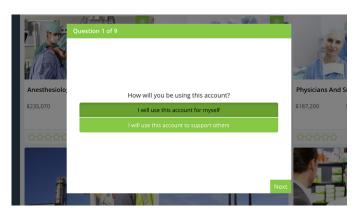

#### **Step Three**

Once you are logged in, you will be asked how you will use the account.

You will select: "I will use this account for myself."

Then click "Next" in the bottom right.

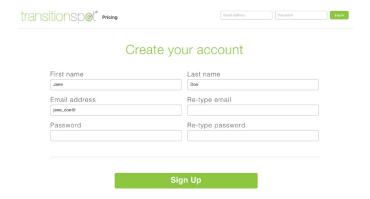

#### **Step Two**

Complete the account creation form.

Write the email address you typed in here:

Write the password you chose here:

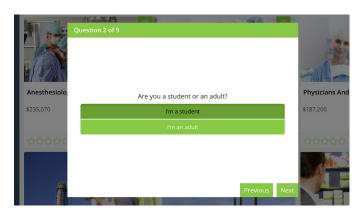

#### **Step Four**

Next, you will be asked if you are a student or an adult. If you are in high school, please select "Student" even if you are already 18 years old.

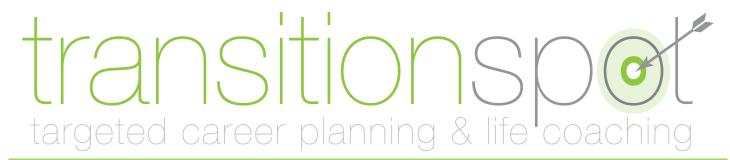

## FOR STUDENTS

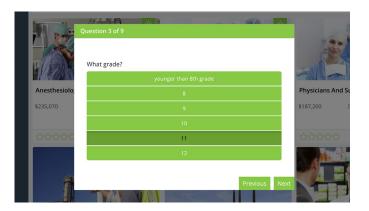

#### **Step Five**

Next you will be asked what grade you are in.

If you are completing during the summer, please select the grade you are going into in the fall.

This will help us provide you with better information.

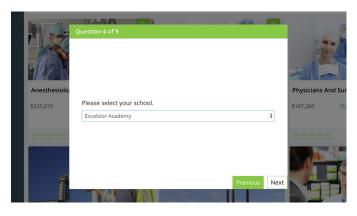

#### Step Six

Next, select the name of the school or agency that is providing you with the TransitionSpot membership.

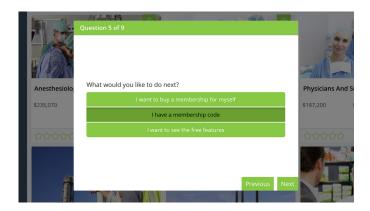

#### **Step Seven**

Now you will be asked what you would like to do next. You will select "I have a membership code" and click next in the bottom right hand corner.

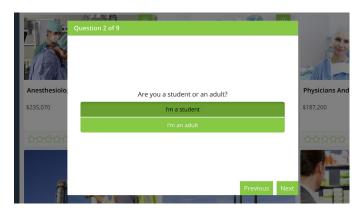

#### **Step Eight**

On this screen, you will enter the membership code provided by your school, agency, or organization.

Your code is:

# transitions political targeted career planning & life coaching

## QUICK-START GUIDE

## FOR STUDENTS

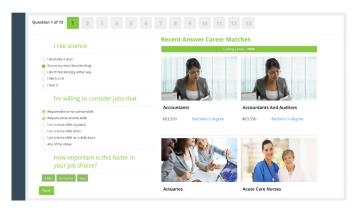

#### **Step Nine**

After you enter your code, you will be taken straight to the career matching quiz. Each question has 3 parts. In the first you may only choose one option, in the second, you may check all that apply. Finally, you will be asked to rate the importance of that attribute. Click next in the bottom left of the screen.

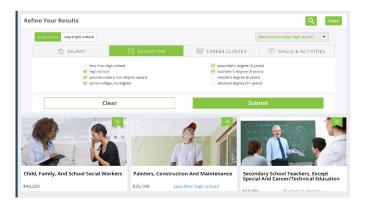

#### **Step Eleven**

If you click "Filters" at the top of the screen, a drop down will appear. You can filter jobs by their salary, education, career cluster, and skills/activities. Be sure to use the toggle switch in the upper left corner to view all careers or to show only careers with a bright outlook.

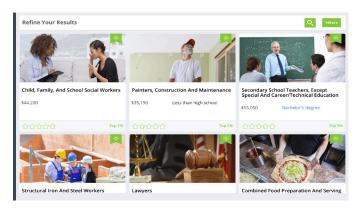

#### **Step Ten**

After completing your quiz, you will be taken to the research center. You may use the stars to rate careers you are interested in. You will see a match percentage on each career. The green flag on careers indicates jobs that have a bright outlook (new and emerging, high growth, etc.).

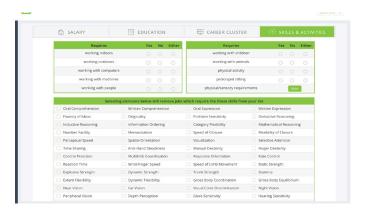

#### **Step Twelve**

For students needing more specific filtering options, click "See More" next to physical/sensory requirements.

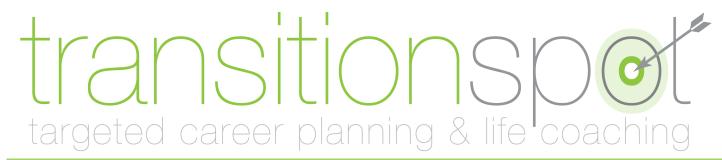

### FOR STUDENTS

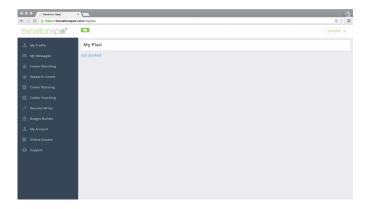

#### **Step Thirteen**

After spending some time in the research center, you will complete your career plan. Choose "Career Planning" from the menu on the left.

Click "Get Started."

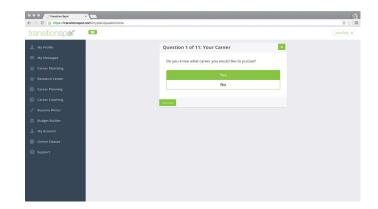

#### **Step Fourteen**

You will be walked through a series of 11 questions. They will be multiple choice and fill in the blank.

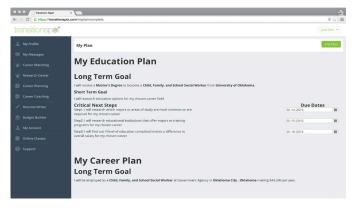

#### **Step Fifteen**

When you complete your career plan, you will have a page that looks like the one above.

You can always come back to this page. It can be edited at any time using the green button in the top right corner.

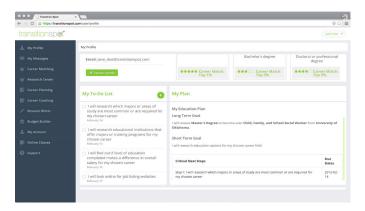

#### **Step Sixteen**

When you're ready, you can click on "My Profile" in the navigation bar. This page will show careers you have favorited, your career plan, and your to-do list. You can use the green + to add new to-do list items. If you mark a task as complete you will be asked what you learned or how you completed it.

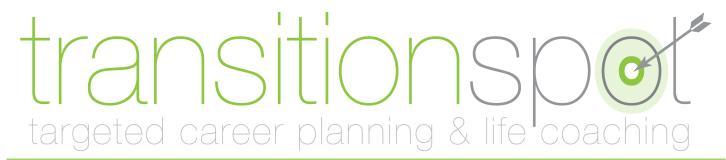

## FOR FAMILY MEMBERS & FRIENDS

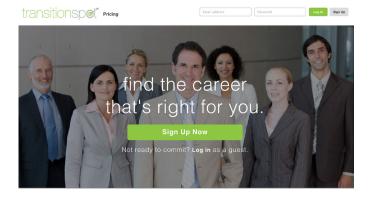

#### Step One

Navigate to **www.transitionspot.com** in your web browser.

Click on the large green button that says "Sign Up Now" in the middle of the photo, or on the gray "Sign Up" button in the upper right hand corner.

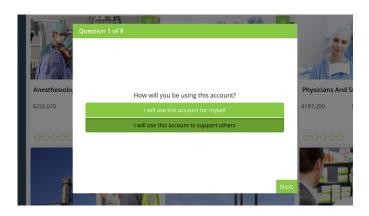

#### **Step Three**

Once you are logged in, you will be asked how you will use the account.

You will select: "I will use this account to support others." Then click "Next" in the bottom right.

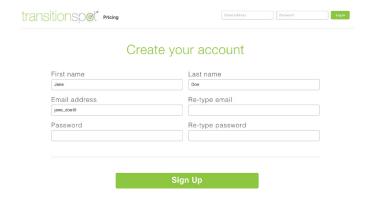

#### **Step Two**

Complete the account creation form.

Write the email address you typed in here:

Write the password you chose here:

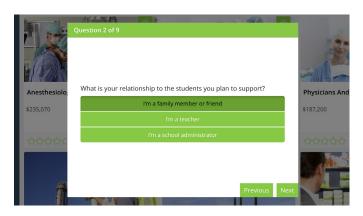

#### **Step Four**

Next, you will be asked what your relationship is to the student/s you plan to support. You will choose "I'm a family member or friend."

# transitions pot targeted career planning & life coaching

# QUICK-START GUIDE

## FOR FAMILY MEMBERS & FRIENDS

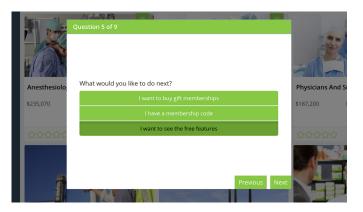

#### **Step Four**

Finally, you will select that you want to see the free features of the website.

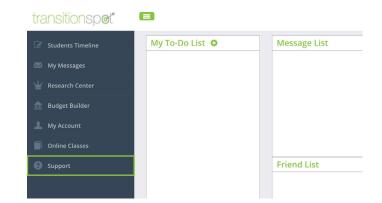

#### **Step Five**

Once logged in, the first thing you'll want to do is access the user Support at the bottom of the navigation bar.

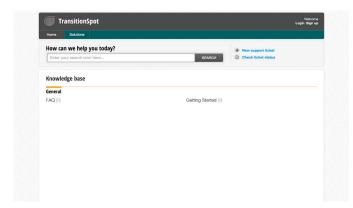

#### **Step Six**

Once you get arrive at the Support portal, click "New Support Ticket" to the right of "How can we help you today?"

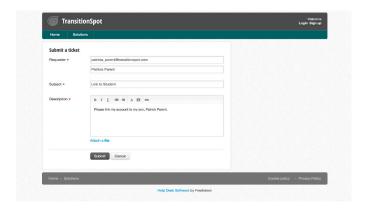

#### **Step Seven**

Enter your email address, name, and a subject line regarding linking accounts. Let us know the name of your student/s, and we will confirm your identity with the school or agency and link the accounts together so you can view your student's information.

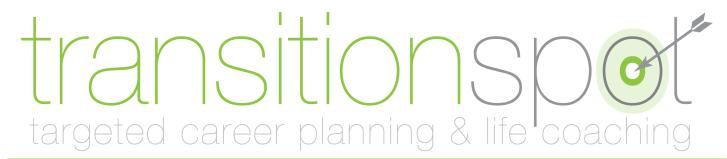

## FOR TEACHERS

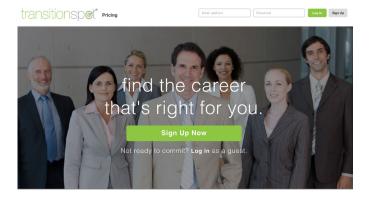

#### Step One

Navigate to **www.transitionspot.com** in your web browser.

Click on the large green button that says "Sign Up Now" in the middle of the photo, or on the gray "Sign Up" button in the upper right hand corner.

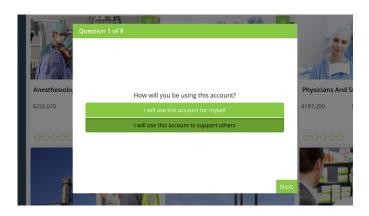

#### **Step Three**

Once you are logged in, you will be asked how you will use the account.

You will select: "I will use this account to support others." Then click "Next" in the bottom right.

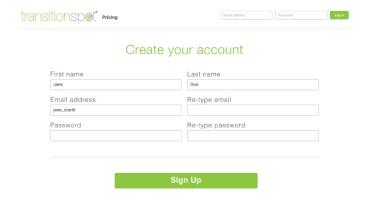

#### **Step Two**

Complete the account creation form.

Write the email address you typed in here:

Write the password you chose here:

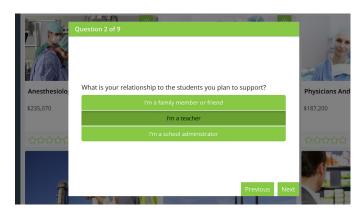

#### **Step Four**

Next, you will be asked what your relationship is to the student/s you plan to support. You will choose "I'm a teacher."

# transitions pot targeted career planning & life coaching

# QUICK-START GUIDE

## FOR TEACHERS

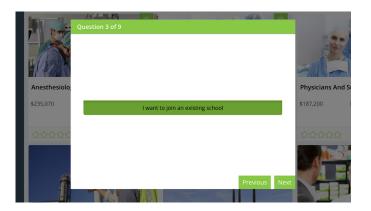

#### **Step Five**

Next you will select that you want to join an existing school.

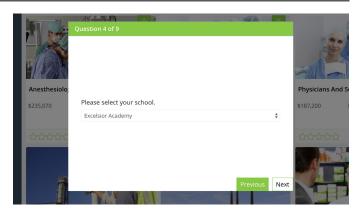

#### **Step Six**

In the next panel you will be able to select the school you want to join.

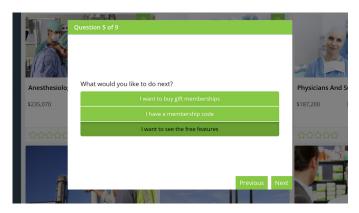

#### Step Seven

Finally, you will select that you want to see the free features.

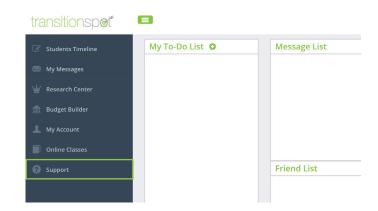

#### **Step Five**

If your program administrator has not already provided TransitionSpot with a list of users that should be linked with your acount, you may use the Support portal in the navigation bar to request linking.

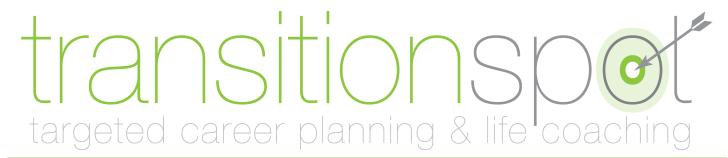

## FOR TEACHERS

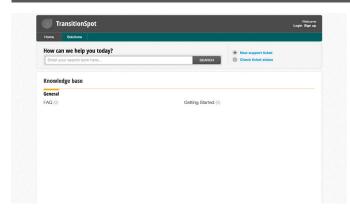

#### **Step Six**

Once you get arrive at the Support portal, click "New Support Ticket" to the right of "How can we help you today?"

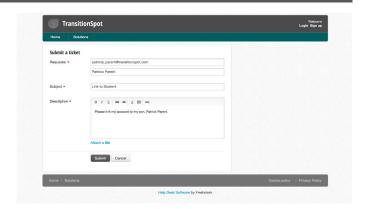

#### **Step Seven**

Enter your email address, name, and a subject line regarding linking accounts. Let us know the name of your student/s, and we will confirm your identity with the school or agency and link the accounts together so you can view your students' information.

#### **For More Information**

Please view the features list for a brief explanation of each of your menu options.